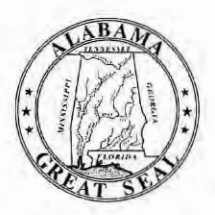

# **STATE OF ALABAMA DEPARTMENT OF EDUCATION**

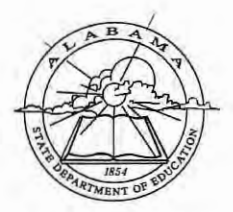

Eric G. **Mackey,** Ed.D. **State Superintendent of Education** 

May 6, 2020

# **MEMORANDUM**

**TO: FROM:**  City and County Superintendents of Education Eric G. Mackey Zam

State Superintendent of Education

**RE:** 2018-2019 College and Career Readiness Dashboard Certification Process

The window for reviewing, updating, and certifying student infonnation in the College and Career Readiness (CCR) Dashboard for the 2018-2019 school year will begin May 6, 2020, and end on May 27, 2020. All CCR updates must be completed in InformationNOW (INOW) by May 27, 2020, to allow for local education agency (LEA) certification by June 2, 2020. Please review the information contained on the CCR Dashboard. Should inaccuracies be found after reviewing the information, please make the necessary changes in INOW and place the appropriate evidentiary document(s) in each student's cumulative record. The attached guide provides additional information regarding the appropriate evidence needed to document each CCR update.

After updates have been completed, please wait two to three days to verify the changes on the CCR Dashboard. Once all corrections have been made and verified, please certify the information at the LEA level. The deadline for making CCR updates is May 27, 2020, and the LEA certification deadline is June 2, 2020.

Please remember that each person who needs access to the CCR Dashboard must be assigned the appropriate role(s) in the Education Directory (Ed Dir) by the district personnel tasked with that responsibility.

If you have any questions or concerns, please contact your CCR reviewer at 334-694-4717.

EGM/ML

Attachment

cc: LEA High School Principals LEA CCR Key Program Contacts LEA Accountability Coordinators

**FY20-2073** 

**Jackie Zeigler District I President Pro Tern** 

**Alabama State Board of Education** 

**Governor Kay Ivey President** 

> **Tracie West District II**

**Stephanie Bell**  District Ill

**Yvette M. Richardson, Ed.D. District IV** 

**Tommie T. Stewart, Ph.D. District V** 

Cynthia McCarty, Ph.D. **District VI** 

> **Jeff Newr District VII**  e Presid

**Wayne Reynolds, Ed.D.**  District VIII

Eric G. Mackey, Ed.D. **Secretary and Executive Officer** 

# **College and Career Readiness Application**

The Process for Updating and Certifying Data Graduating Class: 2018-2019

This guide provides information for **updating and certifying student information in the College and Career Readiness (CCR) Dashboard** on the Alabama State Department of Education (ALSDE) Identity Management (AIM) platform. The CCR Application allows assigned ALSDE and LEA personnel to view data on past, current, and future graduates who have received benchmark scores in the six college and career indicators.

As you review, update, and verify the information in the CCR Dashboard, please keep the following key points in mind:

- The CCR rate is determined based on the percentage of students in the four-year cohort who earned, *at minimum,* one CCR credential.
- All changes to a student record are required to be made in the Student Information System (SIS) by the appropriate district/school personnel.
- All student details will be updated from the SIS  $\rightarrow$  Accumulator  $\rightarrow$  Student Data App  $\rightarrow$ Cohort App  $\rightarrow$  CCR App
- The Cohort App determines the student membership in the CCR App.
- The LEA users will certify their CCR data. CCR data will be locked after the LEA has certified its data. Changes in the SIS will not be reflected in CCR App **after** data certification.
- The ALSDE personnel will review the LEA-certified data and either accept or un-certify the CCR data from LEA.
- The ED Dir positions are as follows:
	- o College Career Readiness Viewer (Program Key Contacts) -> View system and school level CCR data
	- o College Career Readiness Viewer (School) → View school-level CCR data
	- o College Career Readiness Certifier (Program Key Contacts) -> View and certify system-level CCR data
	- o By default, all LEA superintendents and assistants will have access to view CCR data.

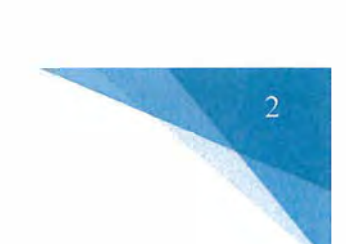

#### **CCR Indicators**

To be college and career ready, a student must earn a credential in at least one of the six indicators. The table below provides the requirements and the necessary evidence for each of the six CCR indicators.

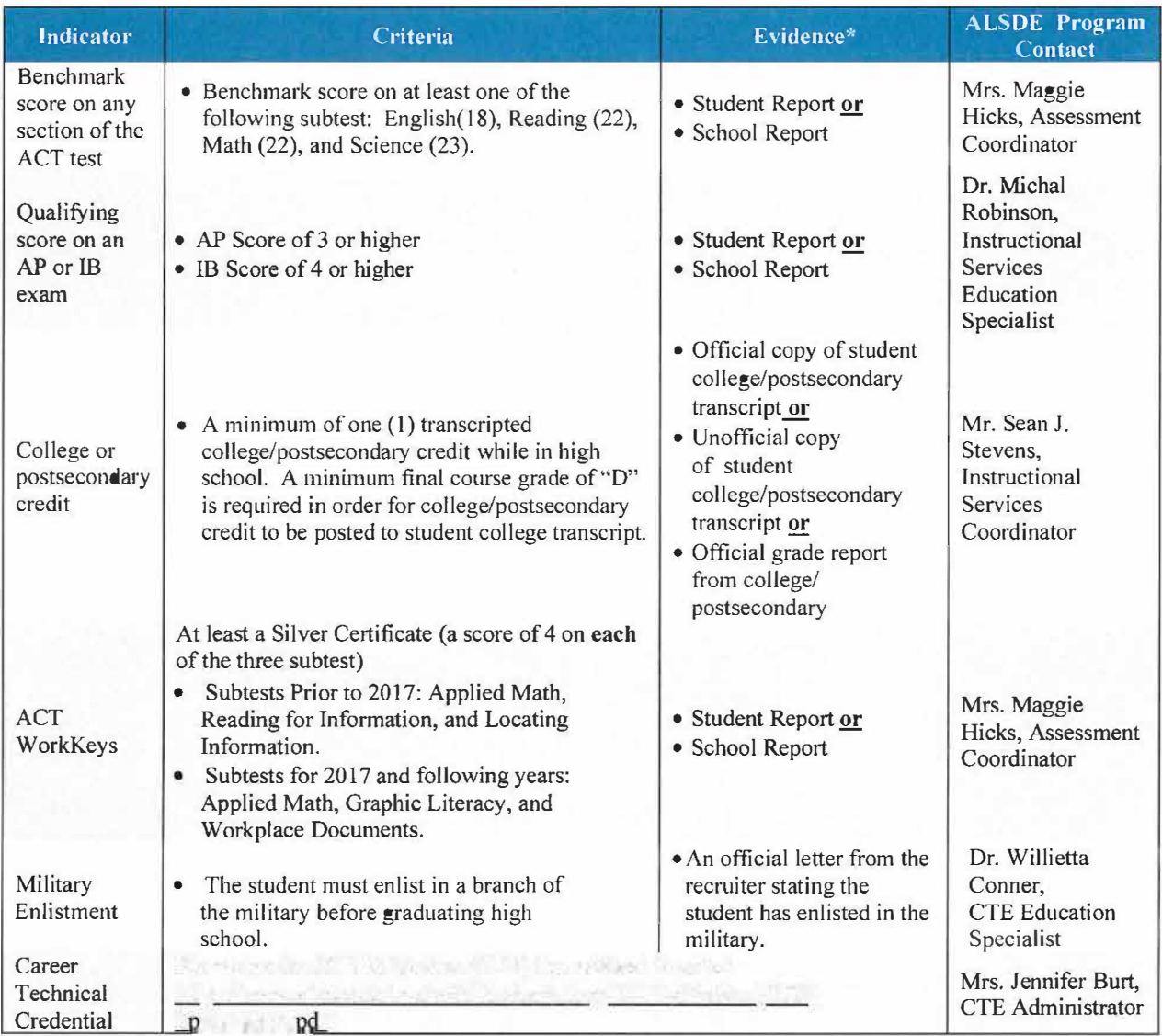

\* **Supporting pieces of evidence are required to be placed** in **the student's cumulative record.**

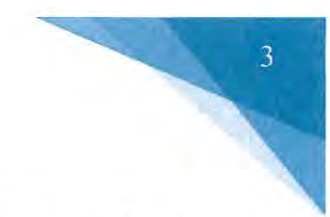

## **Updating CCR Student Information**

There are different instructions for updating CCR data depending on the credential being updated. Please refer to the directions below when updating CCR to a student record in INOW.

#### 1. Viewing a Student's Current CCR Credentials in the SIS

To view whether a CCR credential is marked in INOW, please do the following:

- Log into the Student Information System (SIS).
- Open an individual student record.
- Click on the *Custom Tab* at the top of the student record screen.

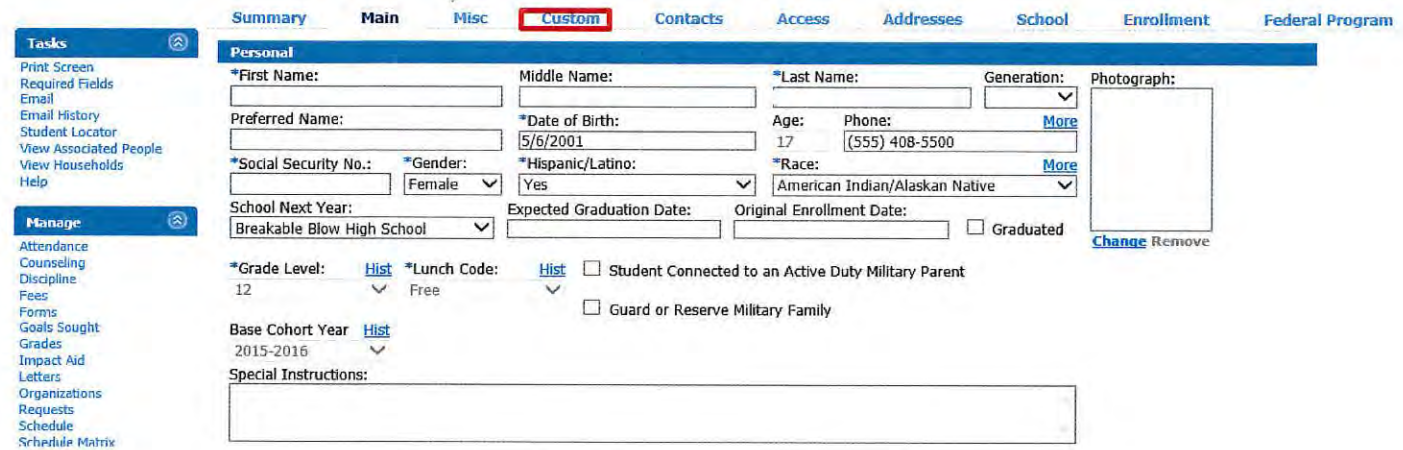

• On the Custom Tab screen are the College and Career Ready check marks for that specific student. This tab provides a good overview of the CCR indicators a student has satisfied. Please note that manual updates in INOW will not update the values of these checkboxes. To verify a manual update to a student record, please check the CCR Application on the AIM platform. Keep in mind, it takes 24 hours for a change in INOW to be replicated in the CCR Application.

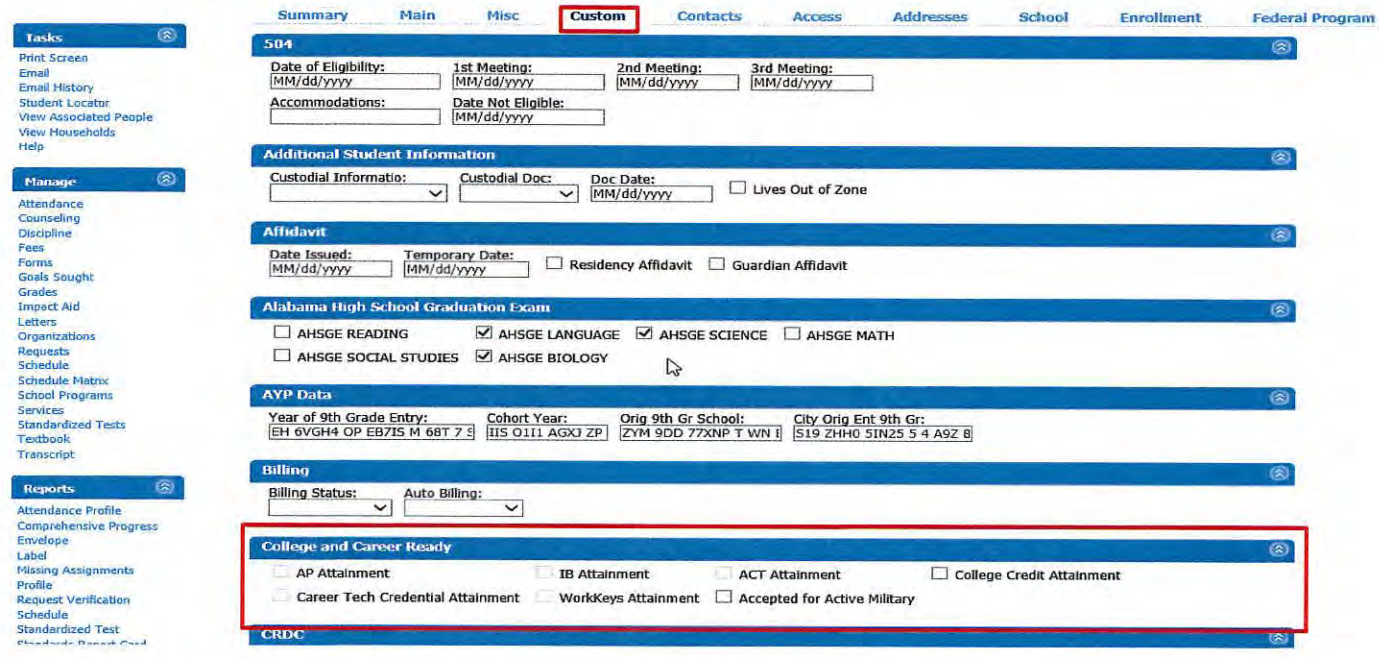

### 2. Updating Military and College Credit Attainment Credentials

These are the two easiest credentials to update.

• On the Custom Tab screen (see above), simply click on the College Credit Attainment checkbox or the Accepted for Active Military checkbox.

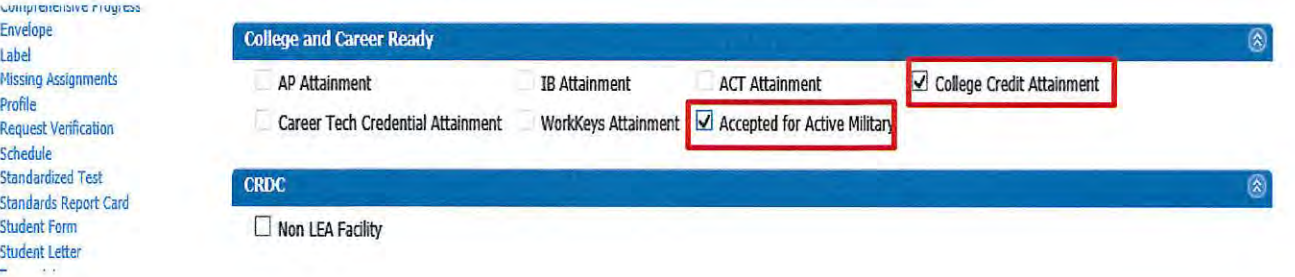

#### 3. Updating AP, IB, ACT, and ACT WorkKeys Attainment Credentials

To update these CCR credentials on an individual student record, please do the following:

- Log into the Student Information System (SIS).
- Open an inividual student record.
- On the right-side menu on the student record, select **Standardized Tests**.

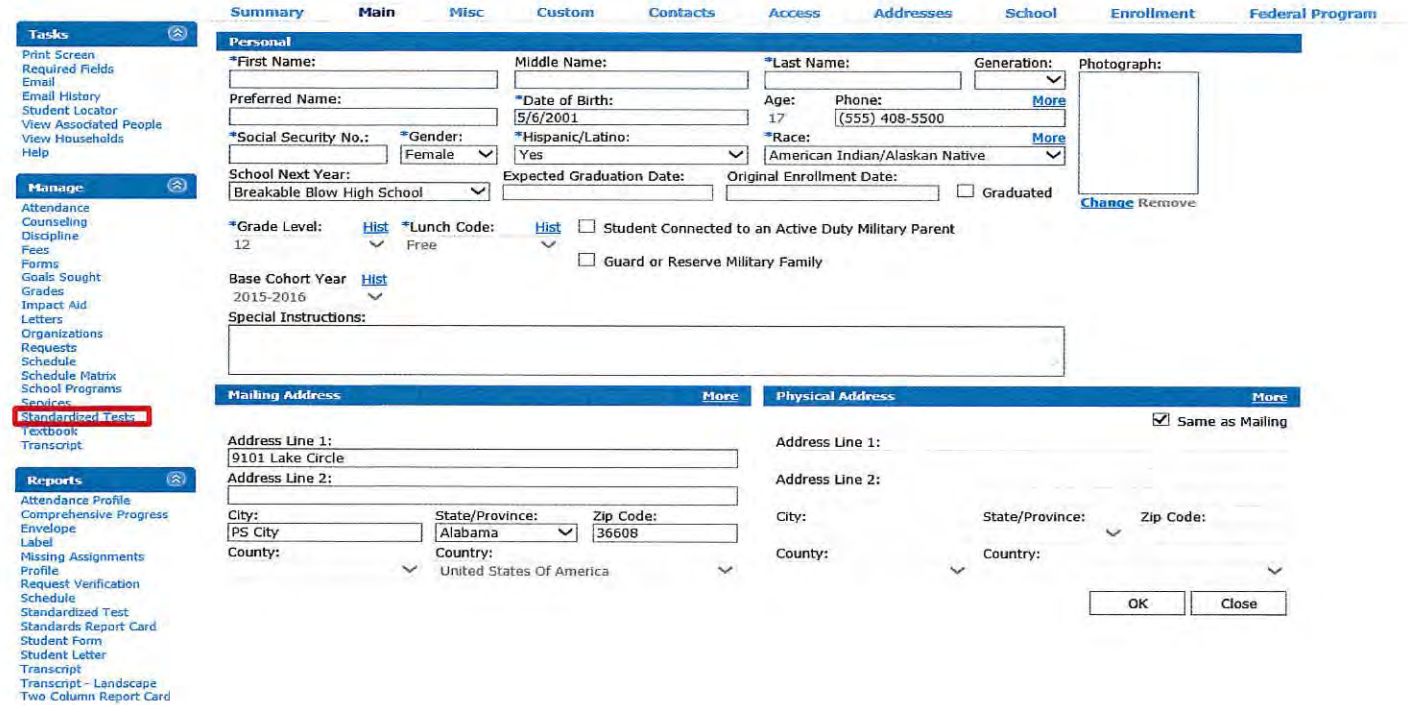

 $\overline{4}$ 

• Then click on one of the *Add* buttons to add a standardized test score.

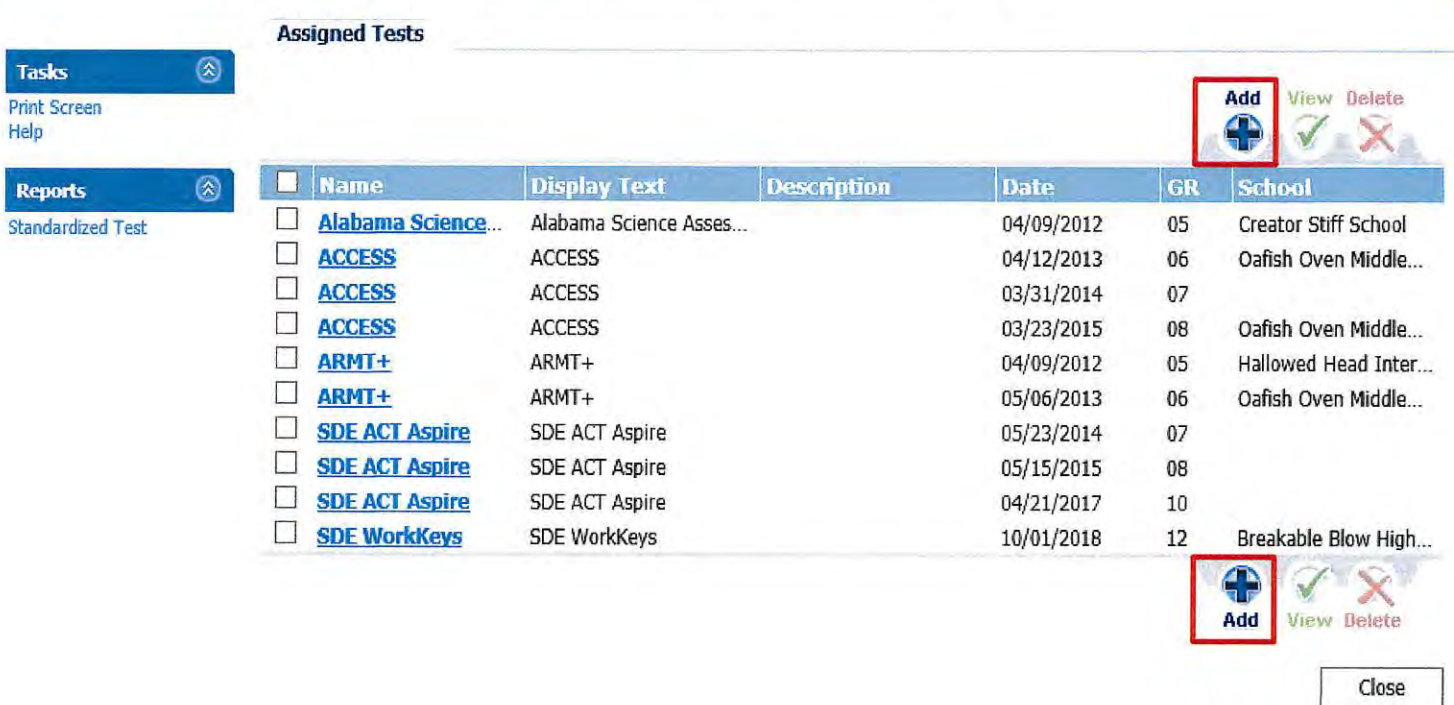

• Then select the **appropriate** standardized test template **with the SOE prefix** (either AP, IB, ACT, or ACT Work.Keys) and click on the *Next* button. **Please do not select a template without the SDE prefix.** 

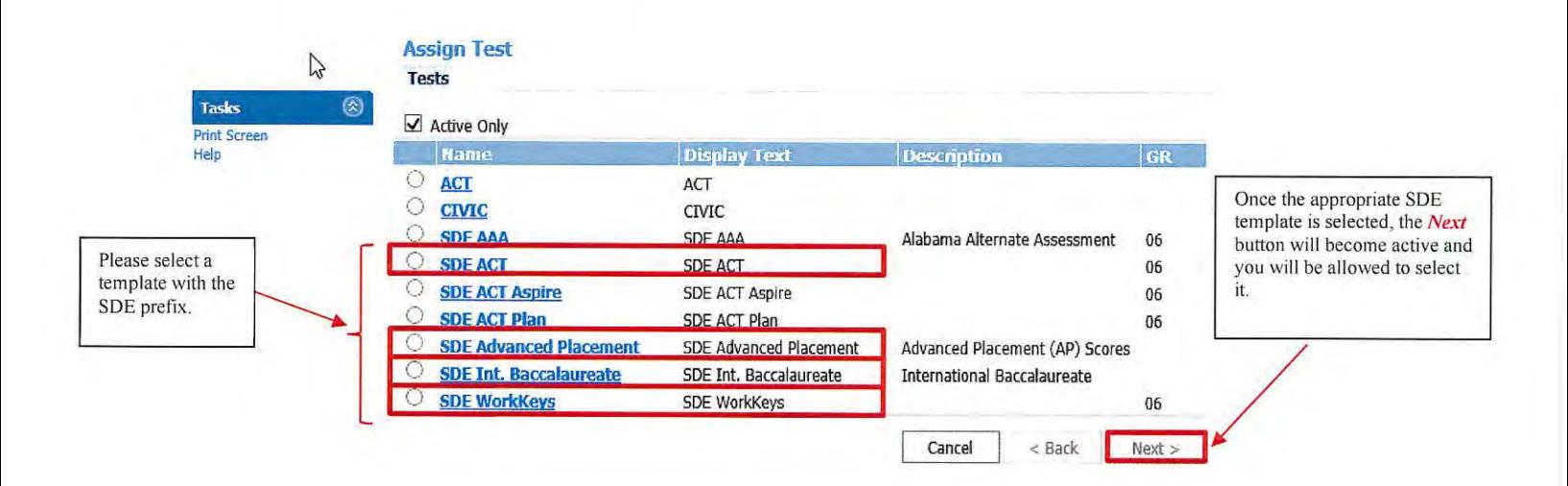

5

- Regardless of the credential being updated (SOE ACT, SDE IB, SDE AP, SDE WorkKeys), once the *Next* button (see above) has been selected, you will be guided to enter the corrected credential information.
- On the initial screen for each SDE template, please enter the **test date** in the *Date Field.*  Once the test date is entered, please click on the *Create* button and complete the requested information for each of the subsequent screens.

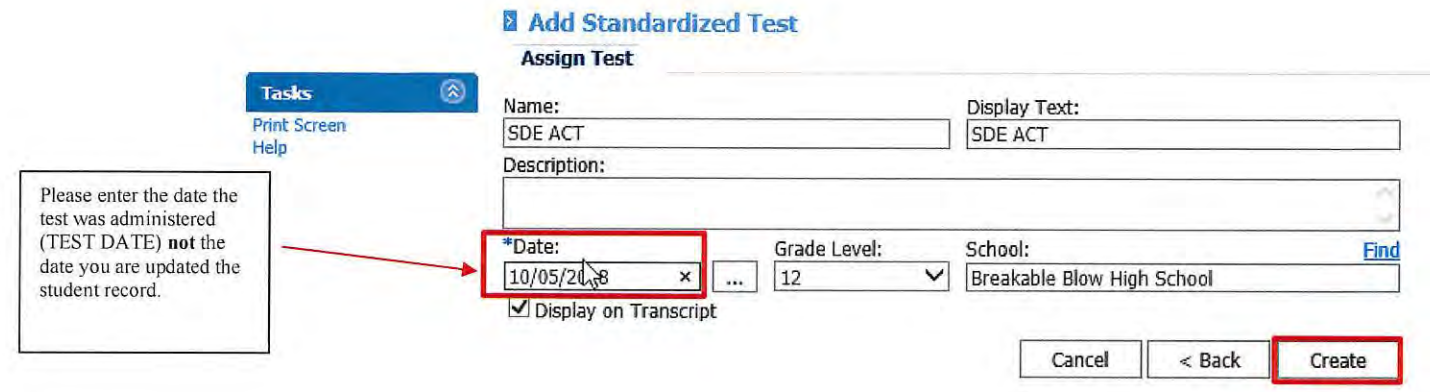

• To fix an error in a credential record created by the district/school from using the above process, select the standardized record type with the error and click on the *View* button. Then follow the directions to correct the error for that particular test record.

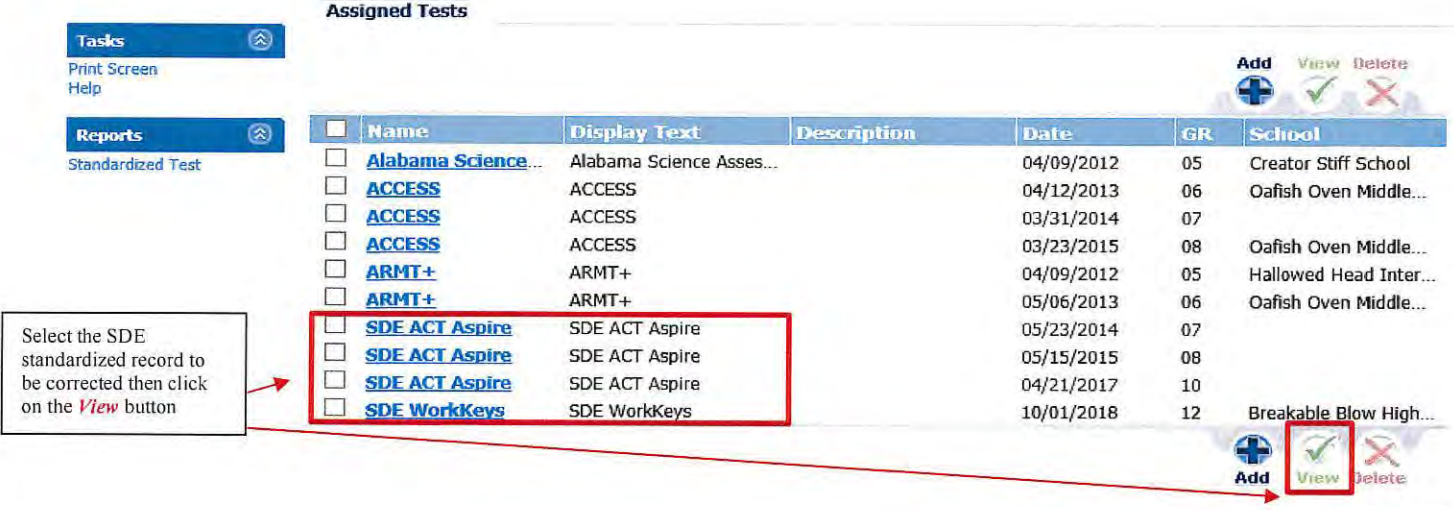

Close

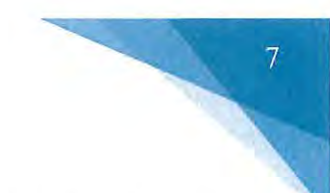

#### 4. Updating Career Readiness Indicator for CTE

 $\bullet$ To update CTE credential in INOW, please complete the following instructions. If you have any questions relating to updating CTE credentials in INOW, please contact Dr. Julie Turner at jturner@alsde.edu.

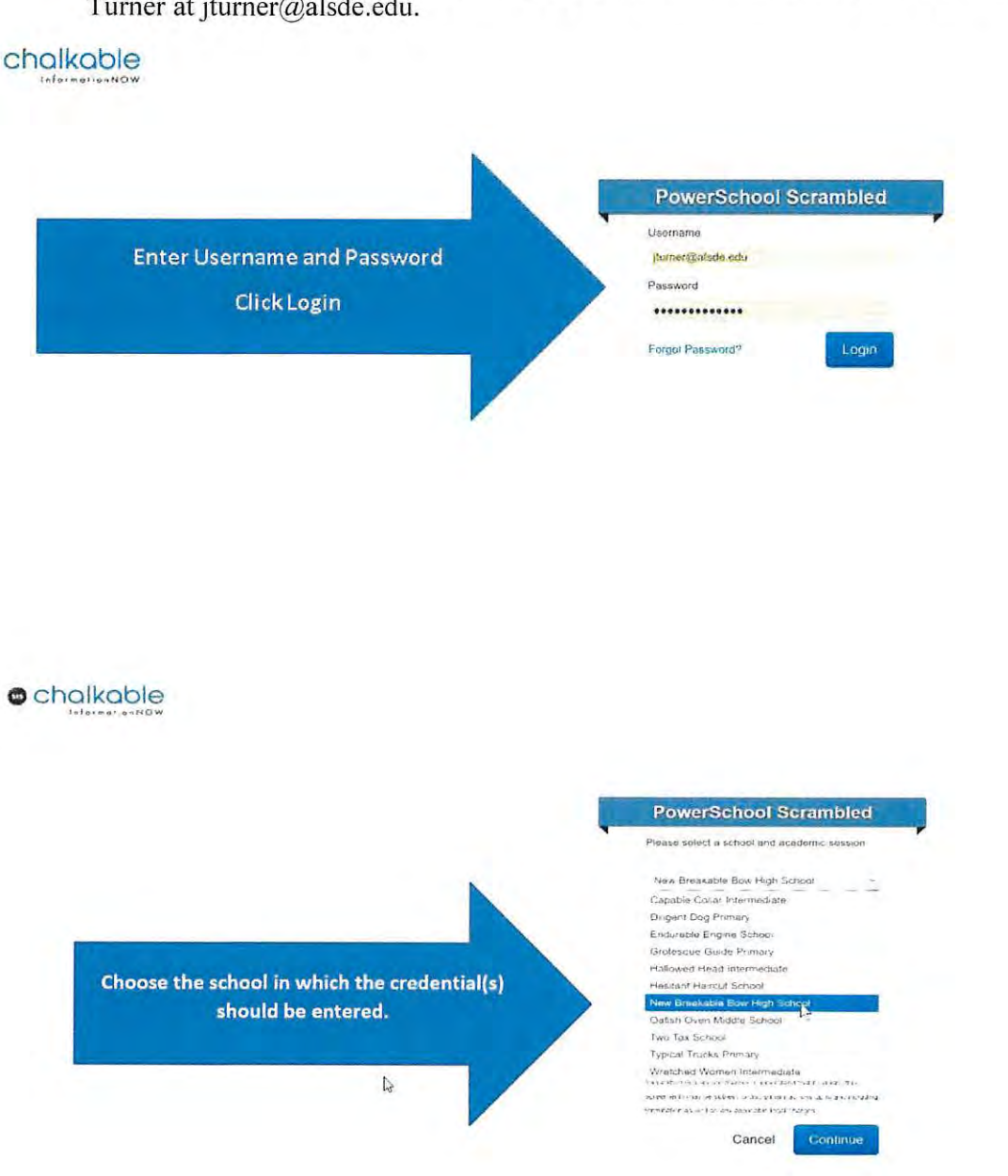

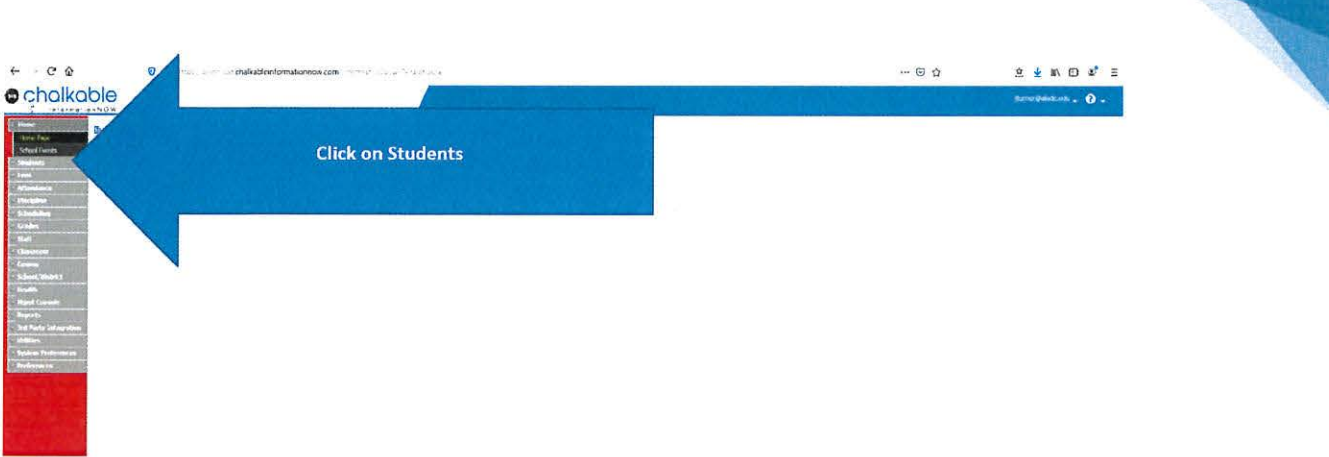

#### $\bullet$  chalkable

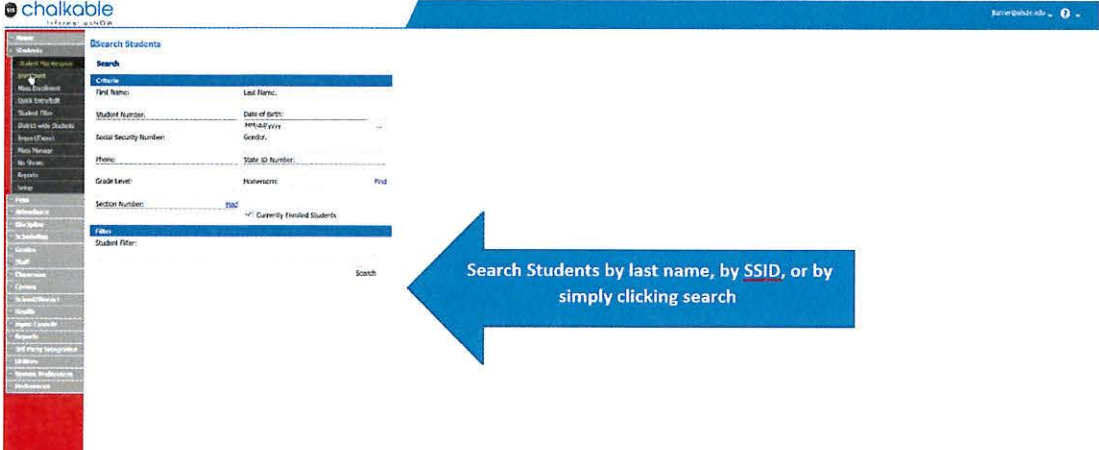

#### $\bullet$  cholkoble

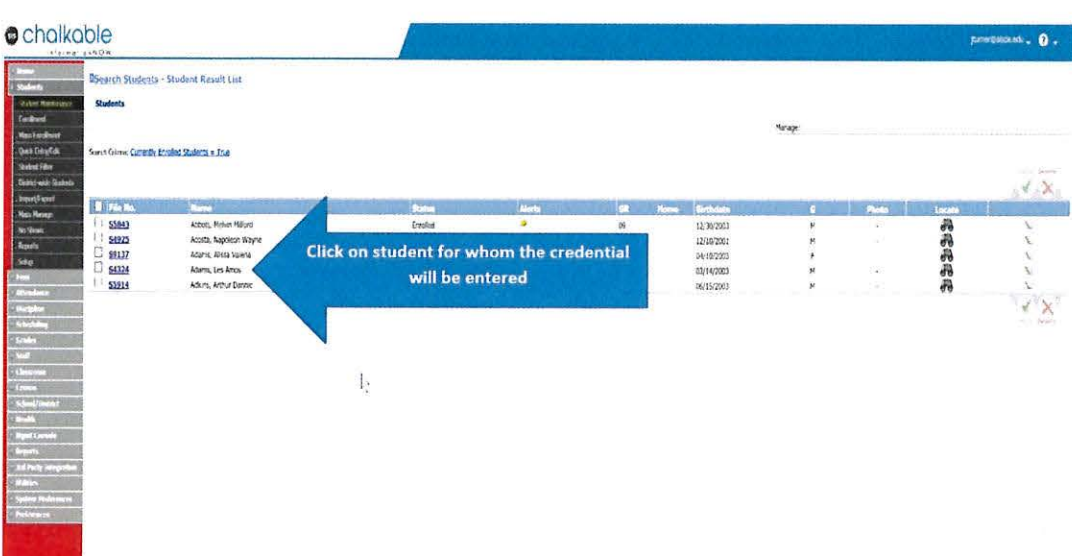

 $\overline{8}$ 

 $\blacksquare$ 

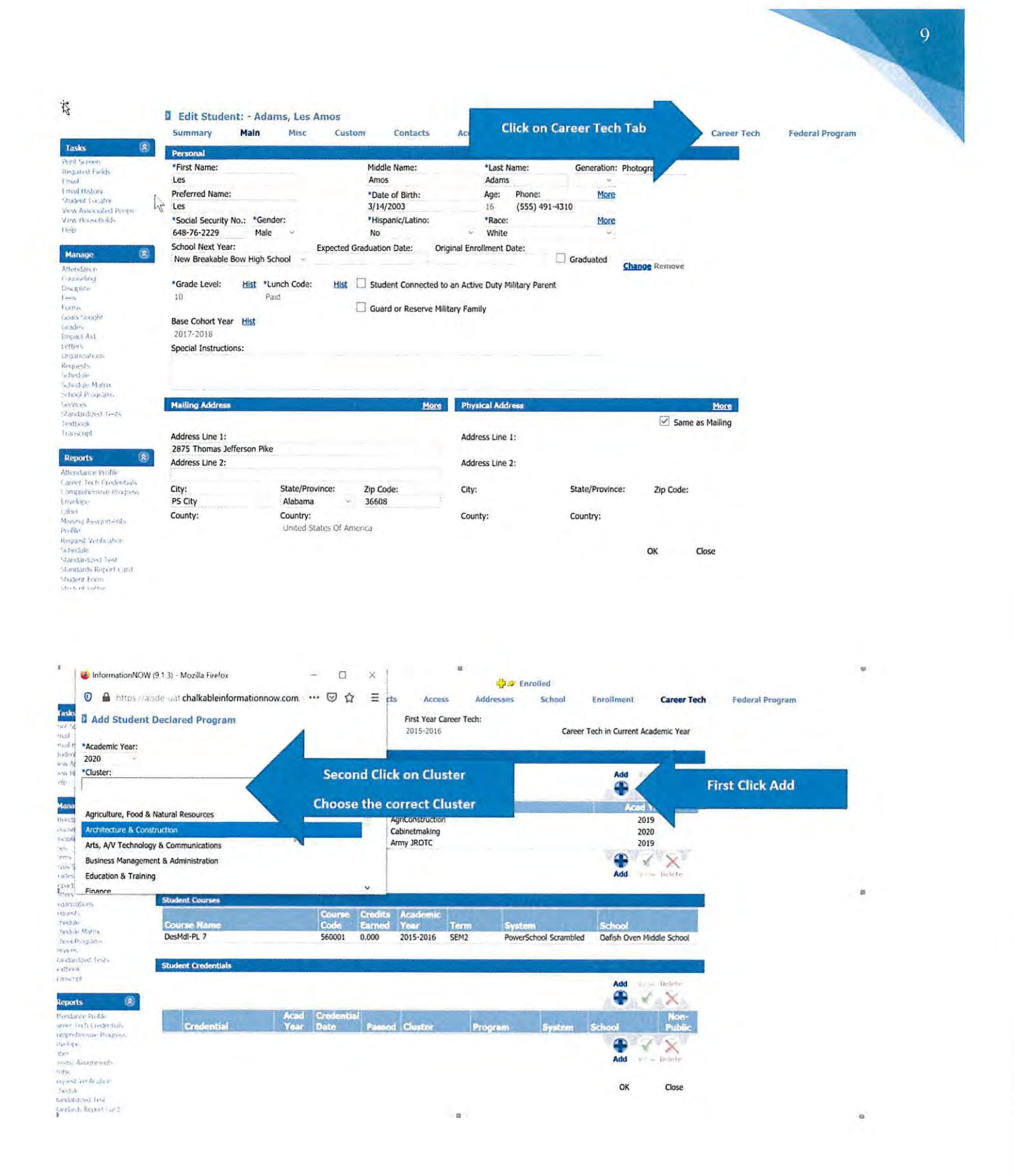

10 **U** Add Student Declared Program "Academic Year: [2020 Cluster. Michitecture & Construction **Click Program** Program F Choose correct program Building Construction 雀 **Tahinkery** Carpentry Drafting Design Technology Electrical Technology Heating, Vertilation, Air Conditioning, and Refrigeration Masongy Pumbing **Usily Line Worker** Wolding **B** Add Student Destated Program Ticalisma Your<br>JOZI<br>FOulist<br>Finapam<br>Callentrialismy<br>Callentrialismy in. dentities first information, if saddly as the field of<br>crucially, and force field first effect same factories<br>in a fine, compatin, and according and has been<br>dist in the rise compating and at the first resulting variable<br>s alfor richtern<br>Inc. It finalistisch Villam<br>Harrist fact, mas mal fin<br>Harristan fact final Click that you certify the data is correct .<br>gwa Canca **B** Edit Student: Adams, Les Amos **Our** Enrolled Summary Main Misc Custom Contacts Acress Addresses Enrolment Career Tech Federal Program School Tasks First Year Career Tech: Career Tech Student Career Tech Credentaled Career Tech in Current Academic Year 2015-2016 igher leng Ctudent Locator<br>Lista Associated People<br>View Moudeholds Student Declared Programs Add  $V_A X$  $\mathbb{P}$ Acad Year **Cluster** Manage 圆 2019

Program<br>AgriConstruction  $\begin{array}{l} \textbf{H} \textbf{m} \textbf{a} \textbf{p} \textbf{c} \\ \textbf{S} \textbf{b} \textbf{r} \textbf{c} \textbf{b} \textbf{c} \\ \textbf{S} \textbf{b} \textbf{r} \textbf{c} \textbf{b} \textbf{c} \\ \textbf{S} \textbf{b} \textbf{c} \textbf{c} \textbf{b} \\ \textbf{b} \textbf{c} \textbf{d} \textbf{c} \textbf{b} \\ \textbf{b} \textbf{c} \textbf{b} \textbf{c} \textbf{b} \\ \textbf{c} \textbf{b} \textbf$ Agriculture, Food & Natural Resources<br>Arts, A/V Technology & Communications<br>Government & Public Administration  $\tilde{\mathbb{Q}}$ **Graphic Arts** 2020 Arrny JROTC 2019  $\bigoplus_{\text{Add}} \quad \text{where}$ **Student Courses** Course Credits Academic<br>Code Earned Year Te System<br>PowerSchool Scrambled Oafsh Oven Middle School DesMdl-PL 7  $0.000$ 2015-2016 SEM2 560001 Student ( Add  $\mathcal{X}$ Reports  $^{\circledR}$ estendante Profile<br>Alfriquente Progressionales<br>Progressive Progressionales **Click on Career Tech Credentials**  $\begin{array}{c}\n\bullet \\
\bullet \\
\bullet\n\end{array}$  Add  $\overline{\mathbf{x}}$ × smarks<br>shown and contracts of the state<br>theory accounts:<br>the state contracts<br>shown interests of the state of the<br>state of the state of the state of the state<br>"theory" accounts of the state of the state of the state of<br>"the  $OK$ Close

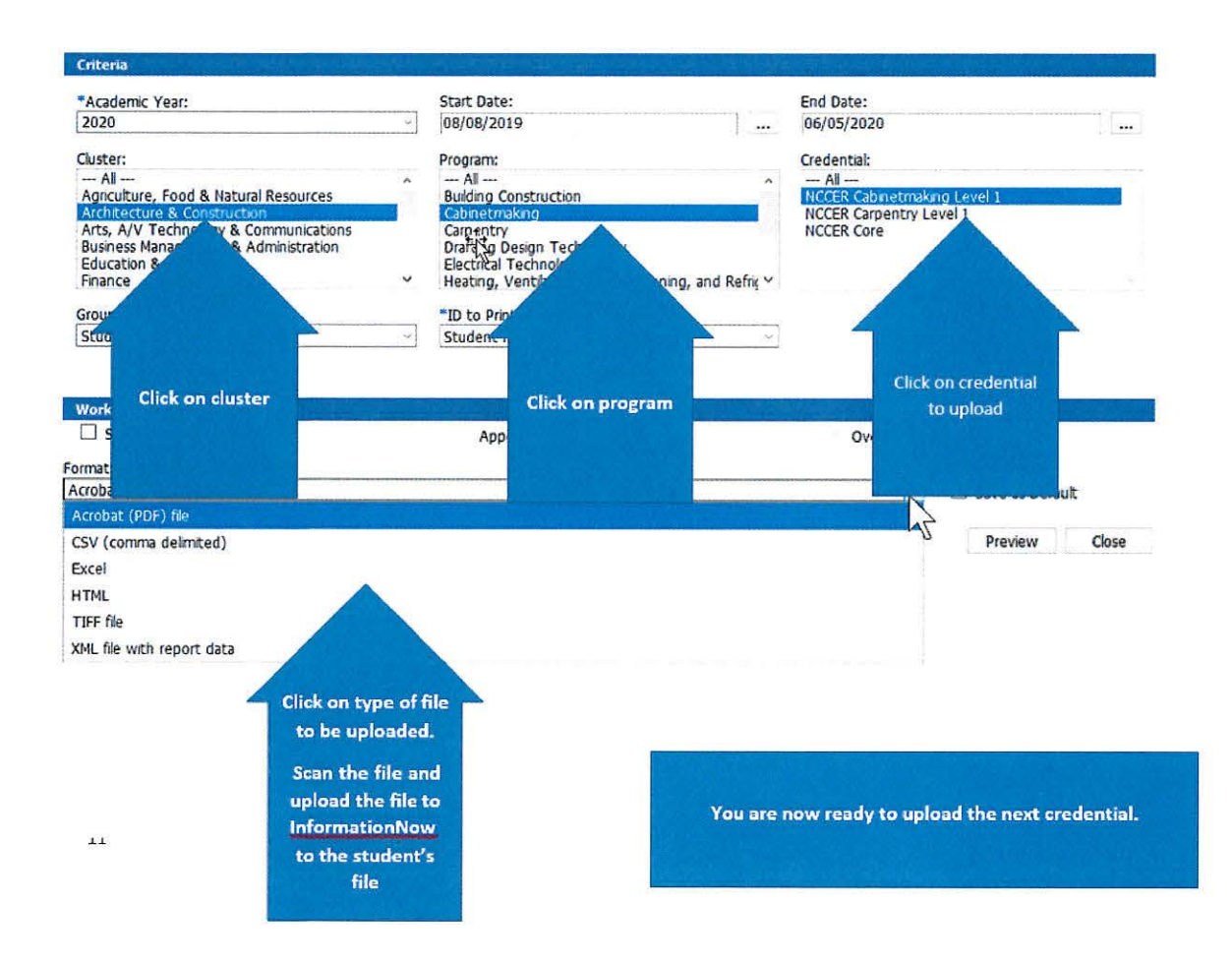

## **Certifying CCR Data**

The CCR data must be certified at the district level. To certify your system's CCR data, please do the following:

- Log into your AIM account and access the CCR Application.
- Once selections are made for each field in the default view, the screen will refresh and the requested student data will be generated. Because you are certifying CCR data for the entire system, please select your system's name in the School field.
- The top half of the screen will provide summary CCR information for your system. Below the summary data is the checkbox for certifying the data set.

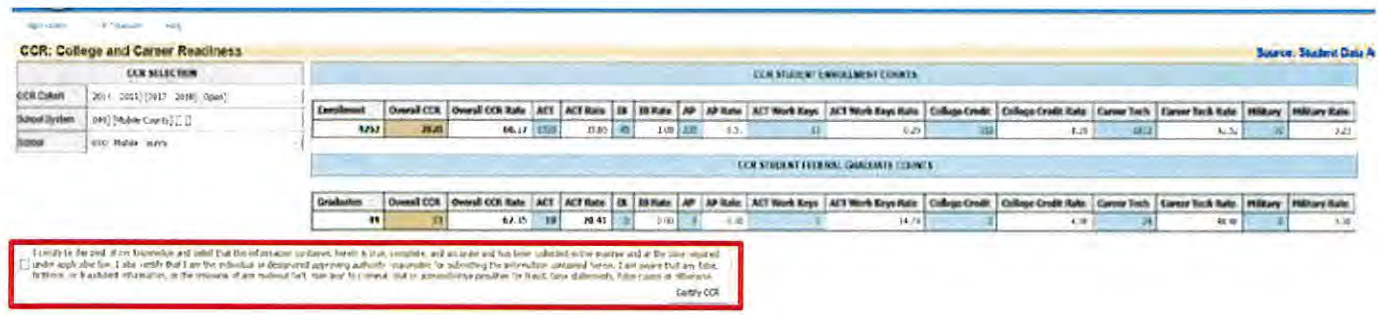

- To certify system data for the selected cohort, check the certification checkbox and click on the **Certify CCR** button. A message will pop up asking if you are sure you want to certify the data. Click  $OK$  to continue or *Cancel* to end the certification process.
- Once the data is certified by the LEA, no updates will be applied to the data set. In other words, any changes made in INOW to student data after the certification process will not be updated in the CCR Application.
- After certifying the data, if the LEA notices an error in the data set prior to the closing of the certification window, please do the following to reopen the certification process:
	- o Email to your system's CCR Reviewer a request to uncertify the CCR data submitted to the ALSDE.
	- o Include in the request the date that the CCR data was initially certified by the LEA.
- Once this request is processed (an email response will be sent to the LEA), the certification process will be reopened and changes entered in INOW will be processed into the CCR Application within 24 to 48 hours.
- Remember to re-certify the CCR data once changes have been verified in the CCR Dashboard.
- Please be aware that CCR Reviewers do not have the authority to reopen/uncertify CCR data after the certification window has closed.
- If you have any questions/concerns, please contact your CCR Reviewer (this is the same ALSDE contact who reviewed your system's Cohort data).